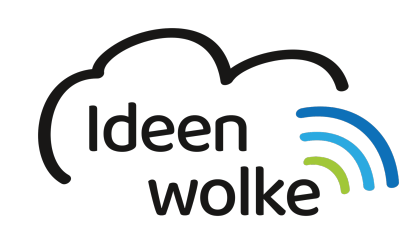

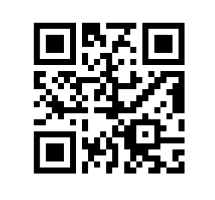

zum Ideenwolken-Blog

# **Worksheet Crafter & Worksheet Go!**

Mit der Sofware Worksheet Crafter lassen sich in sehr kurzer Zeit Arbeitsblätter für viele Unterrichtsfächer konzipieren. Besonders für die Kulturtechniken und den Sachunterricht stehen sehr praktische Tools, wie z.B. ein Aufgabengenerator, zur Verfügung. Besonders interessant ist die Möglichkeit interaktive Arbeitsblätter für die App "Worksheet Go!" zu erstellen und seinen Schüler bereitzustellen. Der Worksheet Crafter ist für den Einsatz in der Primarstufe gedacht (kann aber natürlich auch darüber hinaus verwendet werden).

# **1. Grundlagen kennenlernen**

Lernen Sie die grundlegenden Funktionen von Worksheet Crafter zur Erstellung von digitalen Übungen kennen, indem Sie den QR Code scannen oder auf die Grafik klicken (Weiterleitung zu YouTube). Bei Bedarf schauen Sie sich weitere Tutorials an (s. Link unten).

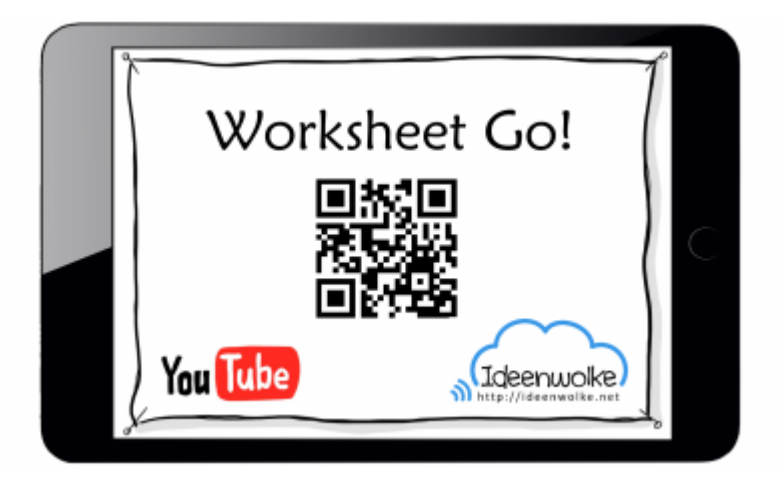

(Stand: 19.07.2017)

[Weitere Tutorials zum Worksheet Crafter](https://getschoolcraft.com/de/support/videos/)

### **2. Arbeitsauftrag**

- Gestalten Sie ein eigenes (analoges) Arbeitsblatt zu einem Thema/ Fach Ihrer Wahl.
- Gesatlten Sie ein digitales Arbeitsblatt mit mehreren Seiten und probieren Sie es auf dem iPad aus.

Last update: 2019/11/18 wiki:selbstlern:worksheetcrafter https://lerntheke.ideenwolke.net/doku.php?id=wiki:selbstlern:worksheetcrafter&rev=1574085083 14:51

#### **Voraussetzungen:**

- Sie benötigen einen Windows oder Mac-PC mit der Voll- oder Testversion des Worksheet Crafter.
- Zur Verwendung der interaktiven Arbeitsblätter benötigen Sie ein iPad mit der App "Worksheet Go!"

 $-9.7.8$  $02900$  $\vec{A}$  $0000$  $g_{\mu\nu}$  :  $\lambda$   $\mu$  $\odot$   $\Box$  $00$  $\frac{1}{2}$ E  $\Rightarrow$ ■甲  $\overline{a}$ 27 88  $\mathbb{S}^2$  $180$ eigene Bilder und funkti**onen**  $\delta\eta_{\rm S}$  $\overline{\phantom{a}}$  $^\circledR$  $\circ$  $m<sup>2</sup>$  $\frac{B}{1111}$  $\frac{100}{1000}$ 購 云  $\partial \Psi$  $\frac{3\pi}{2\pi}$ 22

#### **Anleitung analoges Arbeitsblatt:**

- 1. Starten Sie die Desktopversion (Mac oder Windows) des Worksheet Crafters
- 2. Richten Sie die Seite ein:
	- 1. Kopf- und Fußzeile, Aufgabenblöcke einfügen, weitere Einstellungen (Datum, etc.)
	- 2. Tipp: Zusätzliche Titelzeile für Überschrift
- 3. Fügen Sie weitere Seiten ein (über + und x oben in der Menüleiste)
	- 1. Tipp: Eine Seite formatieren, kopieren und einfügen (oben in Symbolleiste unter Punkt "Seite")
- 4. Fügen Sie Aufgaben/ Texte ein.
- 5. Speichern Sie das Arbeitsblatt als Worksheet Crafter Datei (.abd) ab.
- 6. Exportieren Sie das Arbeitsblatt als PDF.

#### **Anleitung interaktives Arbeitsblatt für Worksheet Go!:**

- 1. Wählen Sie: Datei > Seite einrichten > Interaktiv auf iPad und nehmen Sie die entsprechende Einstellungen vor.
- 2. Gestalten Sie nun das digitale Arbeitsblatt (wie beim analogen Arbeitsblatt!)
- 3. Speichern Sie das Arbeitsblatt als Worksheet Crafter Datei (.abd) ab.
- 4. Übertragen Sie das Arbeitsblatt auf das iPad: Datei > an iPad schicken > Arbeitsblatt und Autor benennen > Download-Code notieren oder QR-Code speichern/ ausdrucken
- 5. Rufen Sie das Arbeitsblatt auf dem iPad ab: Worksheet Go App > Download Symbol antippen > QR-Code scannen oder Code eingeben > Arbeitsblatt bearbeiten.

1. Nach Beendigung werden die Antworten überprüft und falsche Ergebnisse werden angezeigt

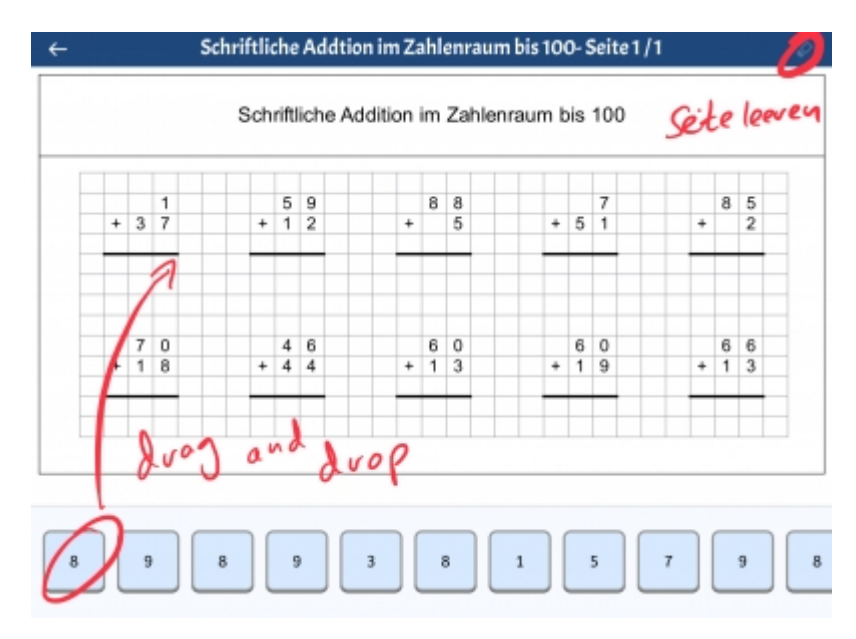

#### **Tipps:**

- Menüs im rechten Fenster des Programms müssen immer wieder geschlossen (-) werden, damit neue Einstellungen vorgenommen werden können (z.B. Aufgabengenerator), sonst werden neue angeklickte Einstellungsmöglichkeiten nicht angezeigt.
- Für Inspirationen oder Vorlagen einfach die Tauschbörse im Worksheet Crafter öffnen.
- Die digitalen Arbeitsblätter bleiben für mindestens 60 Tage erhalten

# **3. Einsatz im Unterricht**

- Hauptsächlich für den Einsat in der Primarstufe konzipiert!
- Lehrer: Erstellen von digitalen oder analogen Arbeitsblättern
- SuS: motivierende, differenzierte und vor allem interaktive Aufgaben (Feedback!)
- Einzelarbeit, Wochenplanarbeit zur Wiederholung und Festigung des Gelernten (z.B. Automatisierung schriftlicher Rechenverfahren).

# **4. Für Interessierte**

- Tutorials zu allen Funktionen des Worksheet Crafters ([Homepage](https://getschoolcraft.com/de/support/videos/)
- Erstellung analoges [Mathe AB](https://lerntheke.ideenwolke.net/doku.php?id=wiki:selbstlern:mathe_ab) zur schriftlichen Addition
- Erstellung analoges [Deutsch AB](https://lerntheke.ideenwolke.net/doku.php?id=wiki:selbstlern:deutsch_ab) zur Groß- und Kleinschreibung
- Erstellung analoger [Test "Sexualkunde"](https://lerntheke.ideenwolke.net/doku.php?id=wiki:selbstlern:test_sexualkunde) im Fach Biologie
- Erstellung [interaktives Mathe AB](https://lerntheke.ideenwolke.net/doku.php?id=wiki:selbstlern:interaktives_mathe_ab) zum kleinen 1×1

### **5. Lizenz**

Autor: Steffen Jakowski Dieses Werk ist lizenziert unter einer

[Creative Commons Namensnennung - Weitergabe unter gleichen Bedingungen 4.0 International](https://creativecommons.org/licenses/by-sa/4.0/) [Lizenz.](https://creativecommons.org/licenses/by-sa/4.0/)

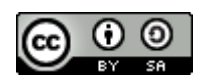

From: <https://lerntheke.ideenwolke.net/> - **Ideenwolke Lerntheke**

Permanent link: **<https://lerntheke.ideenwolke.net/doku.php?id=wiki:selbstlern:worksheetcrafter&rev=1574085083>**

Last update: **2019/11/18 14:51**

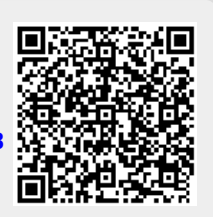